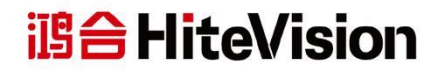

# 交互式电子白板

用户手册

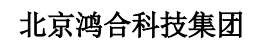

[www.honghe-tech.com](http://www.honghe-tech.com/)

请妥善保留此手册以供日后查询。

# 目录

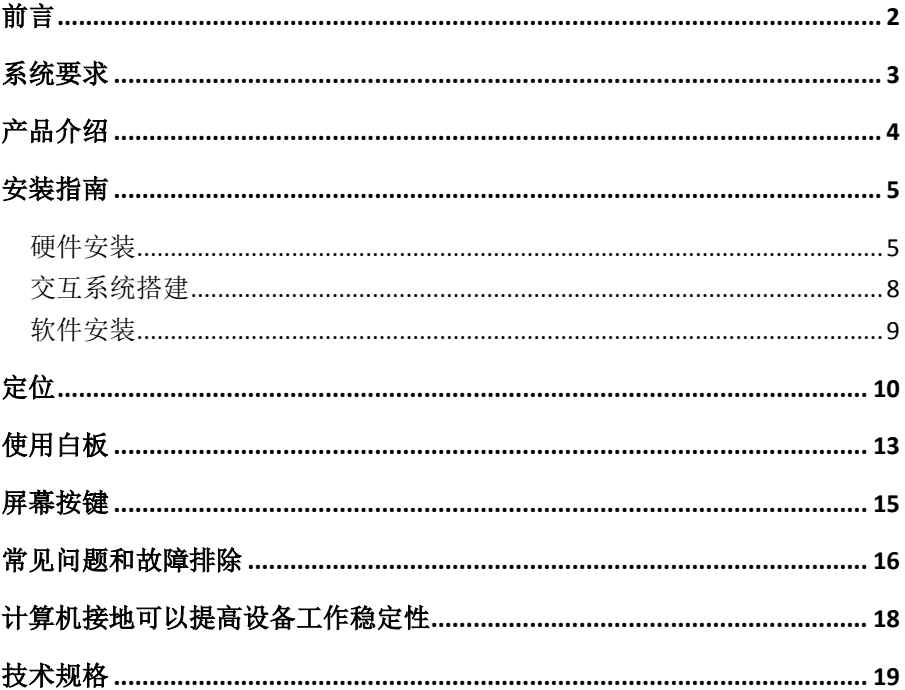

## <span id="page-2-0"></span>前言

- 为减少火灾或触电危险不要将本产品暴露在有雨或潮湿的环境中。
- 交互式电子白板必须避开火源和电击, 避免长时间阳光暴晒。
- 本品净重大于 15 公斤, 为重物。安装到墙面时, 请使用膨胀螺丝, 稳 妥固定,确保安全。
- 将投影仪和交互式白板一起使用时,不要直视或长时间直视投影仪所 发出的光束,尤其要告诫儿童不要或长时间直视投影仪所发出的光束。
- 本说明书仅适用于 HiteVision 红外技术类交互式电子白板产品。
- 只能使用手指或本公司配套的书写笔在电子白板上书写和操作。
- 本产品采用了红外光定位技术,安装后确保白板不与其它外界物体硬 接触,以避免受到挤压而变形。
- 如采用的是有线连接方式,请保证电子白板与电脑的连接可靠,最好 采用隐蔽的方式布线,避免拉扯数据线。
- 如采用的是有线连接方式,请使用随机配送的数据线,其他数据线可 能与产品不匹配。
- 如采用的是无线连接方式,需保证无线接收器与电子白板的距离≤15 米,且没有屏蔽电磁波的障碍物。
- 不能用尖锐、质地坚硬的物品接触、刻划板面与边框,不能在机身任 何地方钻孔或者定钉等,否则可能会损坏产品。
- 关于书写软件的使用介绍,详见软件使用手册,此手册不作说明。

## <span id="page-3-0"></span>系统要求

最低硬件要求:

- 带 1.0GHz×86 处理器的个人电脑
- 512MBvte 内存
- 支持 256 色以上的显示卡
- 1GByte 可用的硬盘空间
- 支持显示分辨率: 800×600、1024×768、1280×1024
- USB1.1 接口

建议配置要求:

- 带 2.0GHz×86 处理器的个人电脑
- 2GB 内存或更高
- 支持 256 色以上的显示卡
- 2GByte 可用硬盘空间
- 显示分辨率: 1024×768、1280×1024
- USB2.0 接口

运行平台:Microsoft Windows XP/Windows Vista SP2/Windows 7/Windows 8

## <span id="page-4-0"></span>产品介绍

本款HITEBOARD交互式电子白板采用红外扫描感应技术。通过与投影 机、计算机的配合使用,交互式电子白板可以成为大型的书写屏。对投射到 白板上的任何画面,可用书写笔或手指直接在电子白板上书写及触摸操作, 即为演讲者提供了一个交互式演示平台。

主要性能:

- 书写: 用户可用书写笔或手指直接在显示屏幕上讲行书写、绘图等, 将 您演讲和授课的板书内容实时原迹呈现。
- 批注:可以在各类流行的文件上直接进行批注或对演示文件进行操作。 如 PPT、WORD、EXCEL、AVI、MPEG、JPEG 等。
- 触摸:电子白板在工作状态下,同时也是一台高精度的触摸交互白板, 可以用手指或普通教鞭取代鼠标,方便地进行点击、拖曳等动作,轻松 完成各项操作。
- 手势识别:可以识别单指、多指模式、双击、鼠标左键和右键。
- 屏幕按键:具有单侧或双侧屏幕功能按键。
- 智能笔盒: 支持智能笔盒, 使用智能笔盒可以切换书写笔的状态。
- 免驱模式: 产品设计符合 HID 类别规范, 支持免驱工作模式。
- 高增益、高对比屏幕显示效果。
- 节能: 耗电量小于 0.5W, 无须使用独立供电装置。

注意:电子白板的左上角和右下角各有一个投影区域指示线(如" > -)"), 图像投影到由子白板时, 请把投影区域限制到这个指示线范围内,以达到更好的书写效果。

## <span id="page-5-0"></span>安装指南

#### <span id="page-5-1"></span>硬件安装

1. 先安装电子白板的智能笔盒:将笔盒拖板对准笔盒插入,要求笔盒内 PCB 插片正好插入笔盒拖板的插座中,笔盒上的扣位正好扣入笔盒拖板槽内, 再从笔盒底部打入的 2 粒 M3 螺钉。如下图:

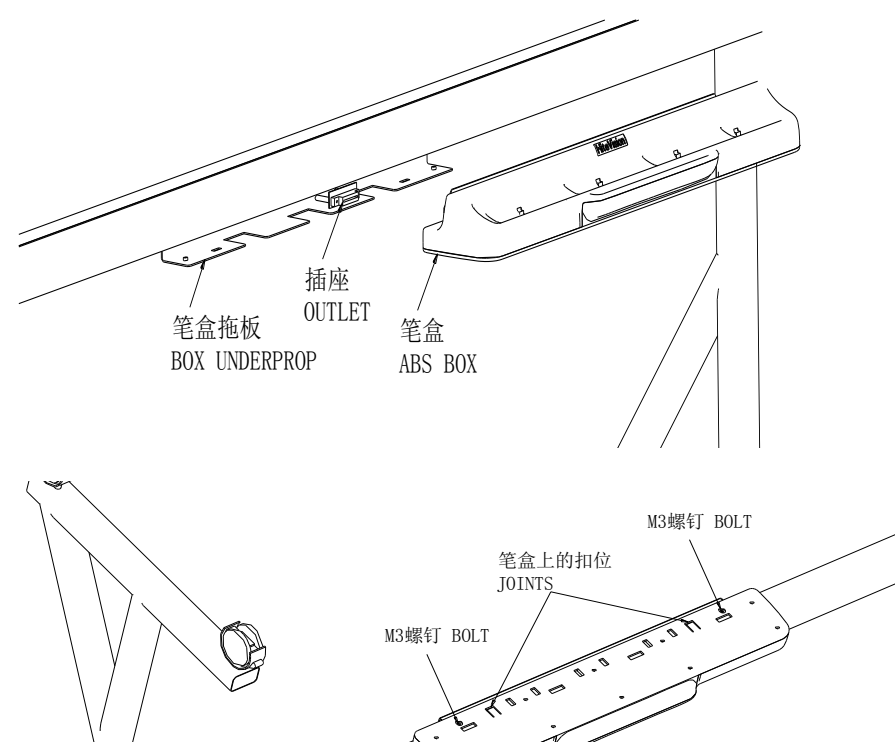

2. 依据适合您书写的高度, 在墙壁上打好 8 个安装胀螺丝的孔, 如图 (a), 装上挂墙件,锁紧膨胀螺钉后,将电子白板上面四个角的定位孔 D 对准挂 墙螺栓小心挂上,如图(b)所示。

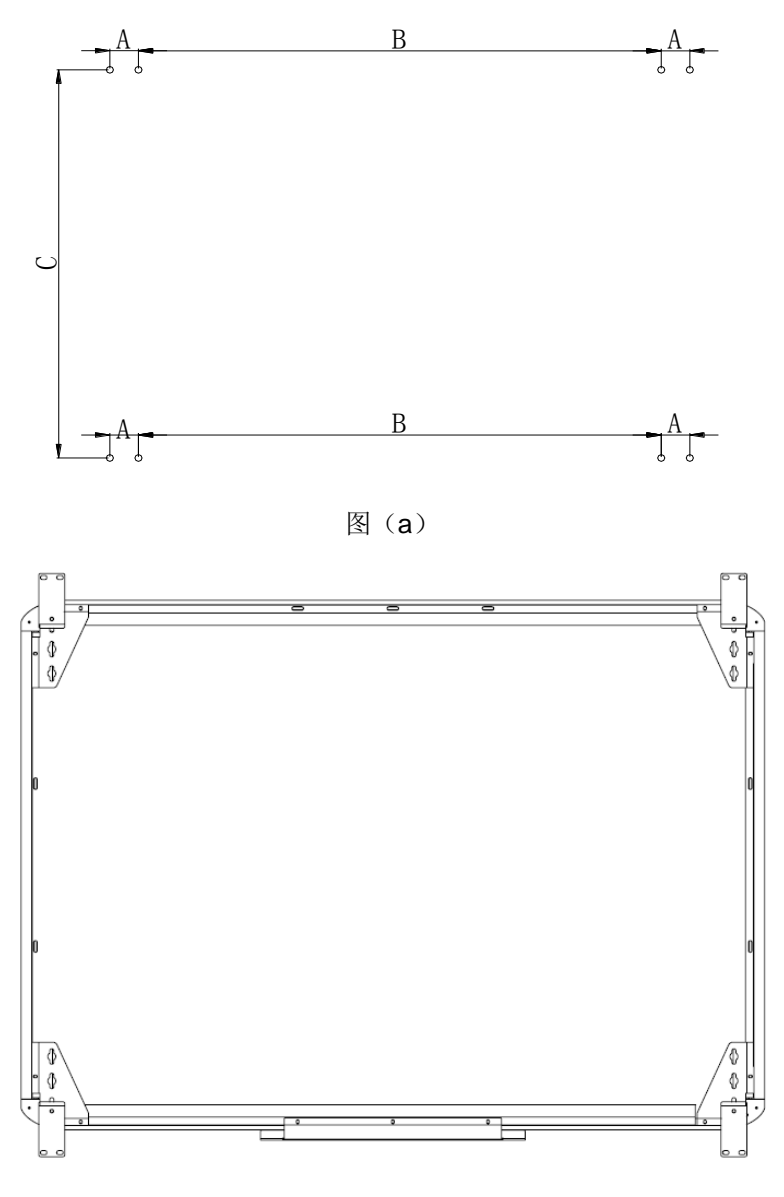

图(b)

#### 3. 安装完后,正面效果图如下:

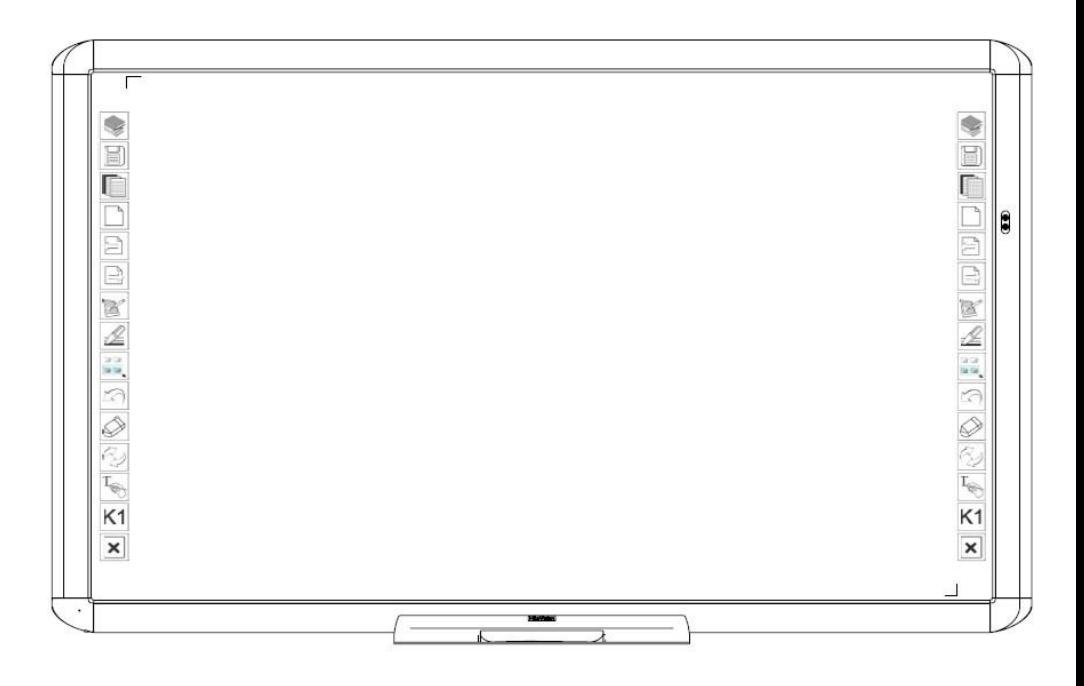

#### <span id="page-8-0"></span>交互系统搭建

- 1. 搭建交互系统前先确定电子白板已固定牢固。
- 2. 调整好投影仪与白板的相应位置,使投影图像满屏投射在白板书写区。
- 3. 在电子白板左下角设有白板 USB 接口,将配送的专用 USB 线的一端插 入该 USB 接口; USB 连接线的另一端与电脑主机 USB 接口相连。配送 的 USB 数据线为专用,与普通 USB 线相互代替使用可能异常。
- 4. 在电子白板右上角设有投影机 USB 接口, 将配送的专用 USB 线的一端 插入该 USB 接口: 投影机 USB 连接线的另一端与投影机端口相连。
- 5. 连接电脑与投影仪(电脑与投影仪相连具体参照投影仪说明书)。

#### <span id="page-9-0"></span>软件安装

安装软件前,建议先将电脑的杀毒软件、系统防护类软件暂时关闭。

产品包装中附有软件安装光盘,请将安装光盘插入到电脑的光盘驱动器中, 稍后可看见如下向导,如果没有出现,请手动打开光盘运行安装向导。

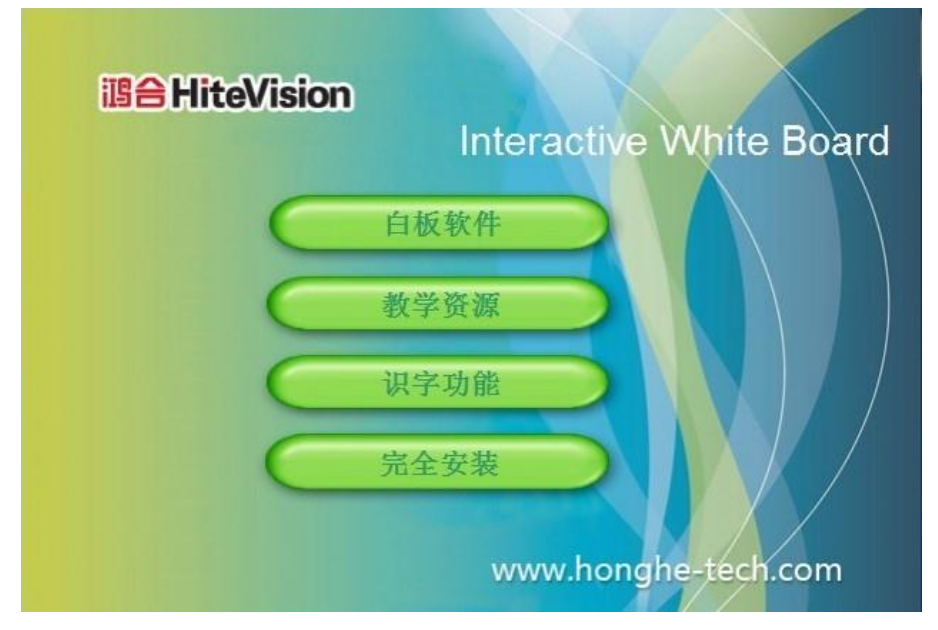

根据安装向导的提示完成白板软件的安装。如果需要安装功能最全面的白 板软件,请点击"完全安装",然后根据安装向导的提示逐步完成白板软件的 安装。软件安装完毕后,电脑需要重启来使安装的软件生效。请保存电脑中其 它所有文档后,选择立即重新启动计算机。

<span id="page-10-0"></span>定位

为了使电子白板正常工作,必须使投射到板上的影像的笔迹与实际的笔迹 重合,使其精确定位,通过定位达到较高精度的重合性。以下情况,需要进行 定位。

- 首次安装使用电子白板。
- 重新安装或升级了白板软件。
- 电子白板或投影仪位置发生了变动。
- 更换了与电子白板连接的计算机。
- 更改了计算机的分辨率或刷新率。
- 其它原因导致定位偏移。

具体步骤如下:

第一步: 连接好各种设备, 确认白板服务程序已经随电脑开机自动运行。若没 有,请点击"开始—所有程序—HiClass—HiteDriver—HiteDriver.exe"运行 电子白板服务程序;

第二步:等待 10 秒钟左右,电脑任务栏托盘区白板驱动图标将由红色变为绿 色,表示设备已经和驱动建立连接;

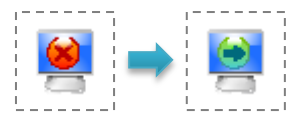

服务程序图标有两种状态,分别是:当白板与程序断开,图标显示为红色; 当白板与程序建立连接,图标显示为绿色。要使白板能正常使用,需正确连接 电脑与白板,使服务程序图标显示为绿色。

第三步: 调整投影仪投射角度, 确保所有投影区域在白板的可显示范围内;

第四步:用鼠标点击屏幕右下角的白板服务程序图标后,出现以下画面,如图:

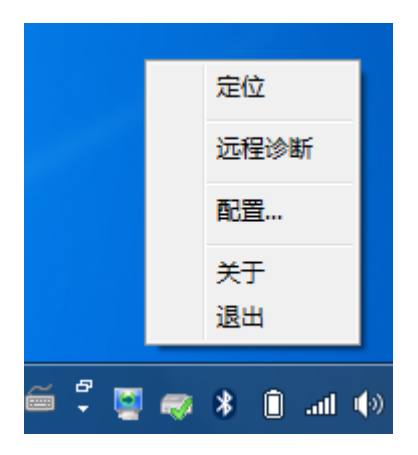

点击"定位",电子白板会进入定位界面,如下图:

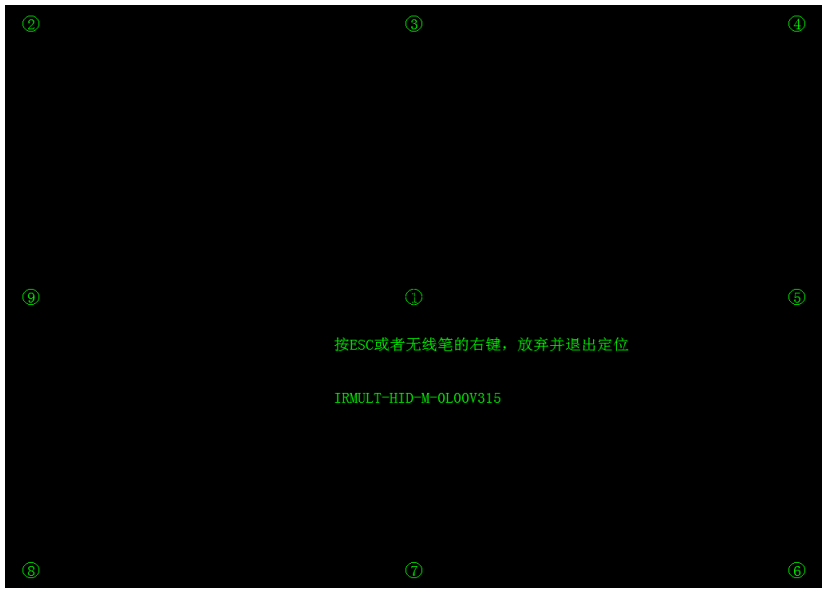

第五步: 用白板笔点住闪烁的"十"字光标的中心不动,直至闪烁的"十"字 光标移动到下一个定位点后松开笔,这样就完成了一个点的定位。根据定位界 面中的提示照此方法依次定好其它的定位点,即完成电子白板的定位。

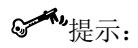

- 定位时如果用手指操作,定位可能不精确。使用书写笔来进行定位可以提 高精确度。
- 定位错误有可能导致白板不工作,需重新定位。
- 在定位过程中按下键盘上的"ESC"键可以取消当前定位操作。
- 不同版本的软件的定位界面有细微的差异,但定位方法大同小异。对于有 快捷键的产品,则还有快捷键的定位,具体请按照提示进行定位操作。

## <span id="page-13-0"></span>使用白板

定位步骤完成后,白板就可以正常使用了。在不打开书写软件 HiteBoard Pro 的情况下同样可以使用白板来快速完成电脑的一些常用操作。

**单击** 使用白板笔或手指占击白板画面可以控制鼠标指针的位置,等效于电 脑左键单击。一般用于选定或指向对象。

**双击** 使用白板笔或手指连续单击白板两次,可以实现鼠标双击的功能。

**右击** 用白板笔或手指点住白板一点两秒左右不动,可以实现鼠标右键的功 能。

双击桌面书写软件 HiteBoard Pro 的图标, 运行书写软件。

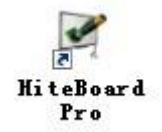

在书写软件 HiteBoard Pro 中还可以:

■ 有用白板笔按压白板滑动可以进行书写操作。画图、点擦除等操作与 书写操作类似。

**漫游** 自然伸开手掌,用五指同时按住白板滑动,可以实现漫游功能。

工具及资源 白板搭配 HiteBoard Pro 软件使用具有更多功能,详见软件 使用说明书。

提示:

- 用手掌进行漫游时,需要五个手指同时按压白板。如不是同时按下,白板 将识别您是在进行书写操作。
- 为了达到最佳使用效果,请使用配送的白板笔或手指在白板上操作。
- 为了避免划伤白板,不能使用其它物体来取代白板笔使用,平时应注意保 护白板, 避免前膜被划伤。
- 更多功能及 HiteBoard Pro 软件使用方法见软件使用说明书。

<span id="page-15-0"></span>屏幕按键

屏幕按键也称为快捷键, 若白板板体设有快捷键, 未开启 HiteBoard Pro 的情况下点击快捷按键可以开启 HiteBoard Pro,在 HiteBoard Pro 平台下点 击各快捷图标可以快速实现常用的功能。

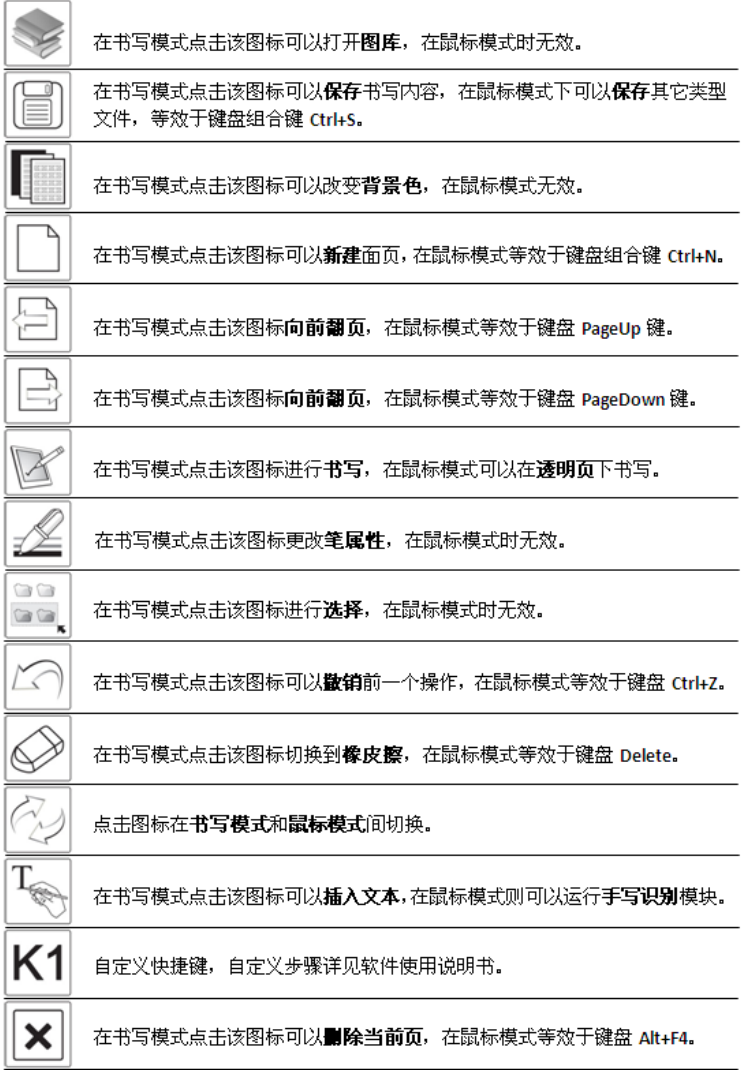

# <span id="page-16-0"></span>常见问题和故障排除

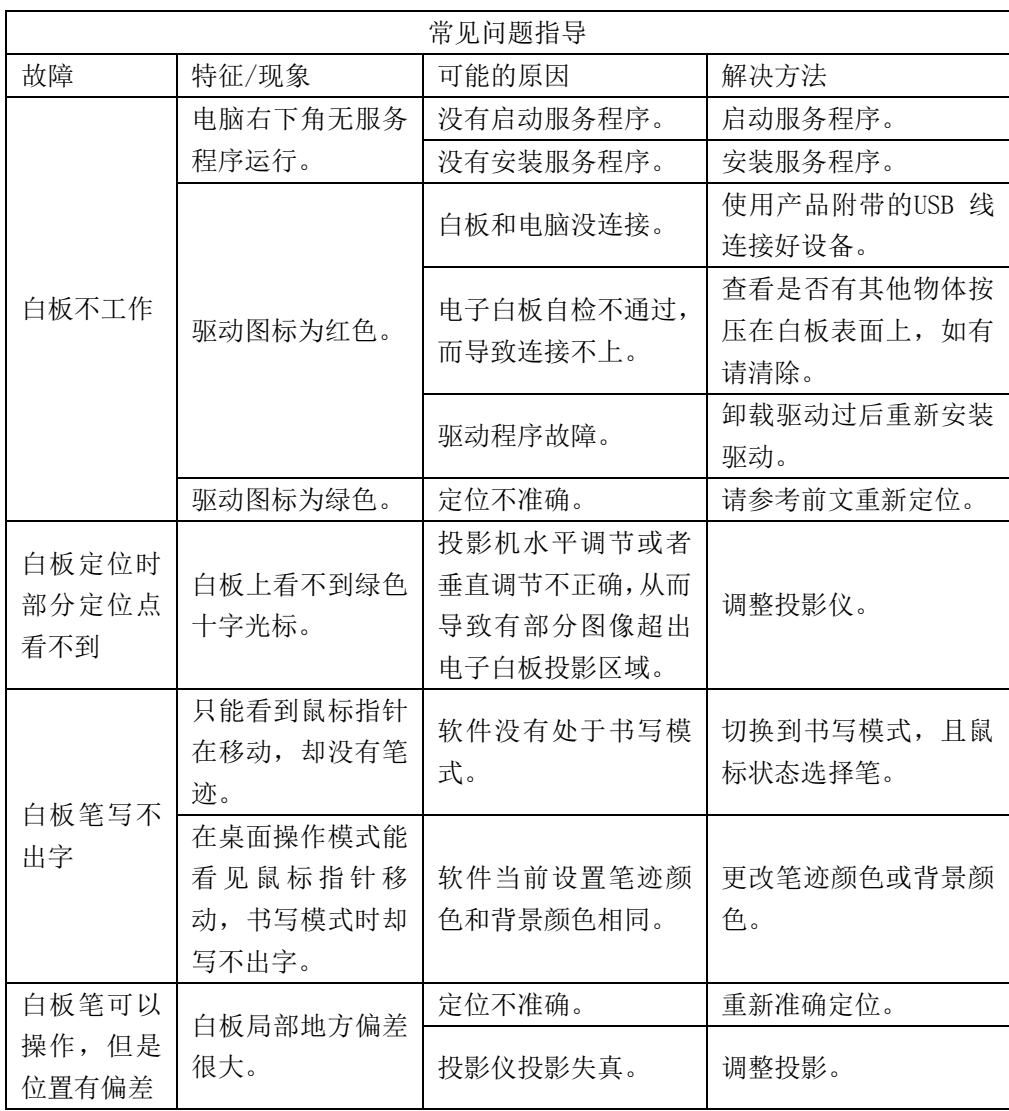

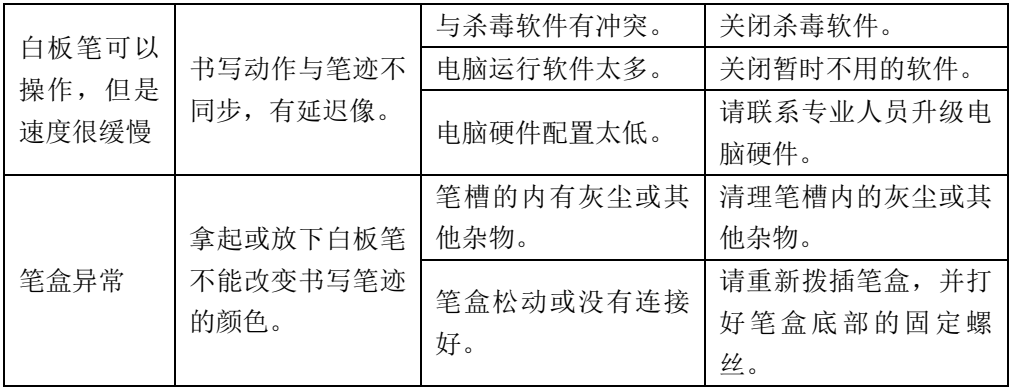

## <span id="page-18-0"></span>计算机接地可以提高设备工作稳定性

 交互电子白板的电源是由电脑 USB 口供给,所以电脑电源输出质量优劣 会直接影响到电子白板的工作性能。电子白板工作不稳定表现为书写跳笔、不 能连接、连接时断时续。电脑机箱正确接地可以有效改善电脑电源输出质量, 从而提高电子白板的工作稳定性。接地方法如下图,将电脑机箱金属部位用大 于 1²毫米的导线接至标准地线或者嵌入墙壁的金属物体。为了确保施工人员 的安全和获得最佳接地效果,请联系当地电工技术人员进行协助处理。

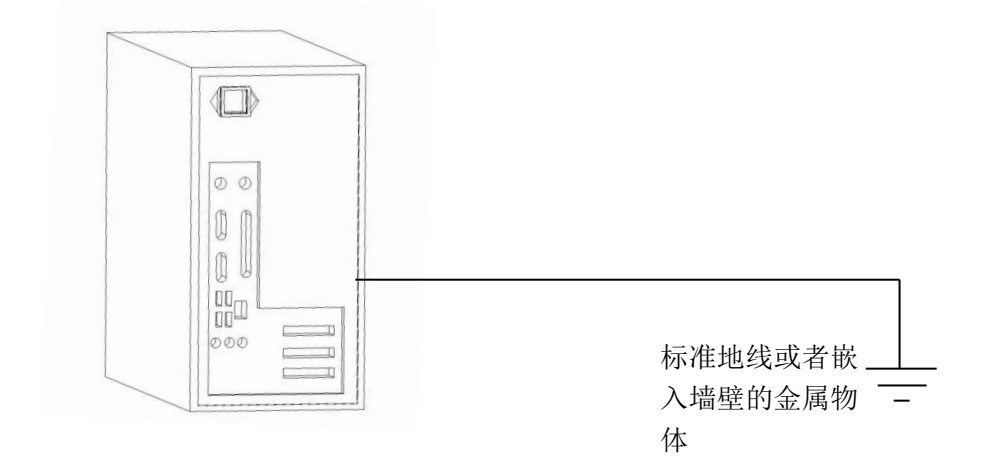

# <span id="page-19-0"></span>技术规格

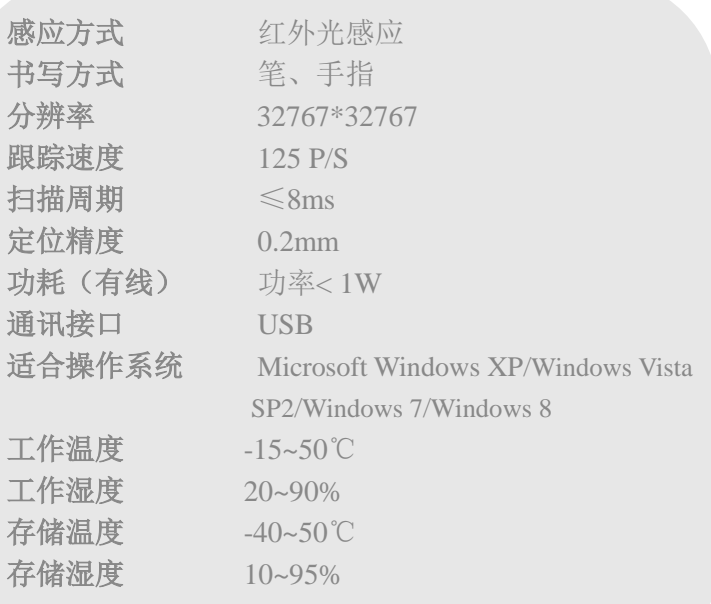

若您需要了解更多的产品信息,请登录北京鸿合科技集团的网站:

#### [www.honghe-tech.com](http://www.honghe-tech.com/)

若您需要进一步的协助,请发送邮件至我们的技术支持:

#### [service@honghe-tech.com](mailto:service@honghe-tech.com)

本公司致力于产品更新和技术提高,产品技术参数和说明如有更改,恕不另行通知。

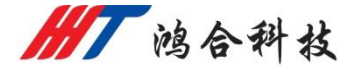

地址: 北京市海淀区上地三街9号金隅嘉华大厦C座11层 电话:86-10-62963388

- 传真:86-10-62968116
- 邮编:100085

免费服务电话: 400-096-9855